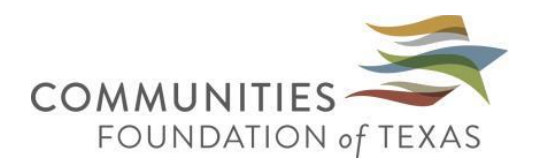

# **Applying for Scholarships at Communities Foundation of Texas**

#### **SIGN UP OR SIGN IN**

First, you will need to go online to the Communities Foundation scholarship site at: [https://cftexas.academicworks.com/.](https://cftexas.academicworks.com/)

If you are new to the website, you will need to click on "Sign Up" in the top right corner of the screen to create your login and password.

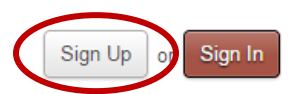

From there, you will need to provide an email address and password to set up your account. *Please provide an active email address,* as it will be how we contact you to let you know about the status of your application, if you have been selected for interviews (if applicable) or are selected as a scholarship recipient. Write this information down in case you need to make any changes, finish your application at a later time or return to apply to additional scholarships.

Once you have signed up, you will need to complete the General Application and Conditional Application before you can apply to your specific scholarship.

If you are a previous applicant, you will need to click on "Sign In" at the top right corner of the screen to access the log-in page.

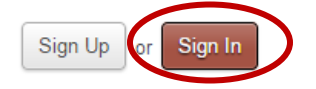

Make sure you have selected the "Applicants and Administrators" tab and enter your email address and password.

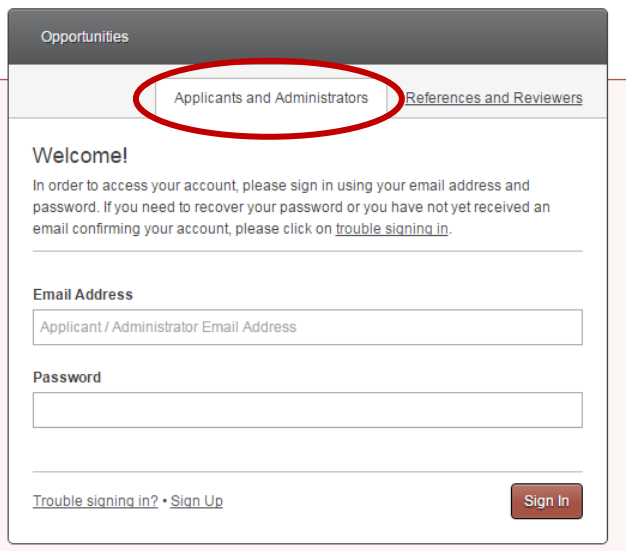

#### **TROUBLE SIGNING UP OR SIGNING IN**

If you have signed up, but do not receive your confirmation email, first look through your junk mail to see if the email was caught in your spam filter. If you do not find it in your junk mail, you can request the confirmation email be re-sent to the email address used when registering by entering that address where requested and selecting "Trouble signing in?" from the bottom left-hand corner of the sign in window.

If you do not remember your password, you can request assistance by selecting "Trouble signing in?" from the bottom left-hand corner of the sign in window. There, you can enter the email address used for registering with the site where requested and selecting "Recover Password". You will receive email directions for recovering your password.

#### **COMPLETING THE GENERAL APPLICATION**

As you work your way through the General Application, you may either "Save and Keep Editing" in order to save your information and complete the application at a later time or "Finish and Submit" in order to complete the application. You are welcome to return to your General Application and make any changes all the way up until the application deadline.

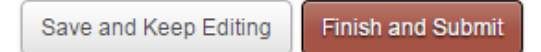

# **Need-Based Questions**

If you would like to be considered for need-based scholarships, you must complete all of the financial need questions on the General Application (even though they are not required questions to submit your application), including providing documentation of your Student Aid Report (SAR). Your SAR is created after successful filing of your FAFSA. Because this document is required and can take up to 2 to 3 weeks to receive, **we recommend completing your FAFSA as early as possible.** The resources found on **Financial Need Tips and Resources**, which you can download at Apply to [a CFT Scholarship webpage,](http://www.cftexas.org/apply-to-a-cft-scholarship) should aid you in doing so.

# **COMPLETING THE CONDITIONAL APPLICATION**

Once you have completed the General Application, you should see a message at the top of the screen indicating the General Application was successfully saved, with a green check mark. From there, you will need to complete the Conditional Application that applies to your classification: High School Student, College Student or Adult/Non-Traditional Student (haven't been in school in past three years).

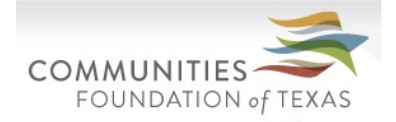

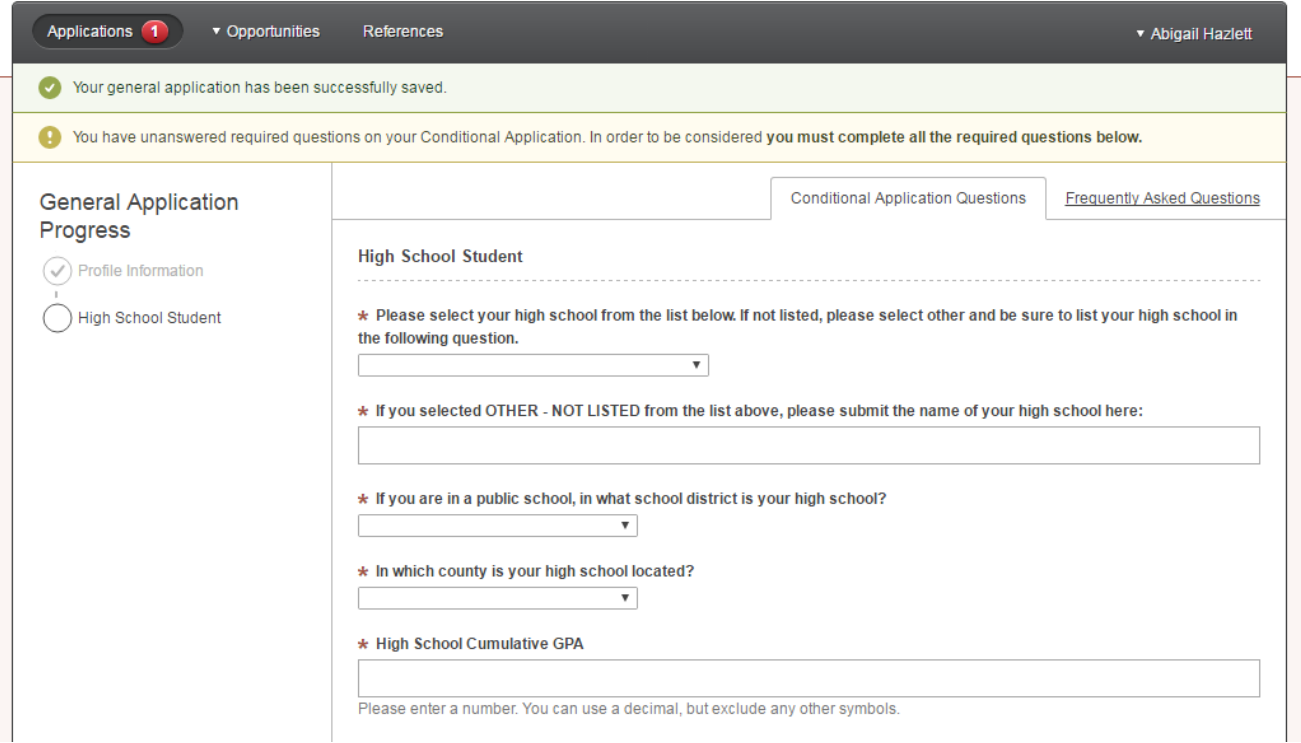

You may either "Save and Keep Editing" in order to save your information and complete the application at a later time or "Finish and Submit" in order to complete the application. You are welcome to return to your General Application and make any changes all the way up until the application deadline.

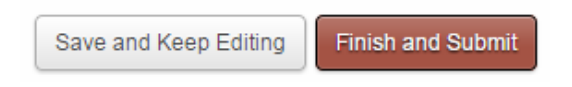

You will know that you have successfully saved your Conditional Application when a green check-mark appears at the top of your screen. At that time, you can find a list of available scholarships by selecting "All" under the "Opportunities" tab to the left side of the top gray bar.

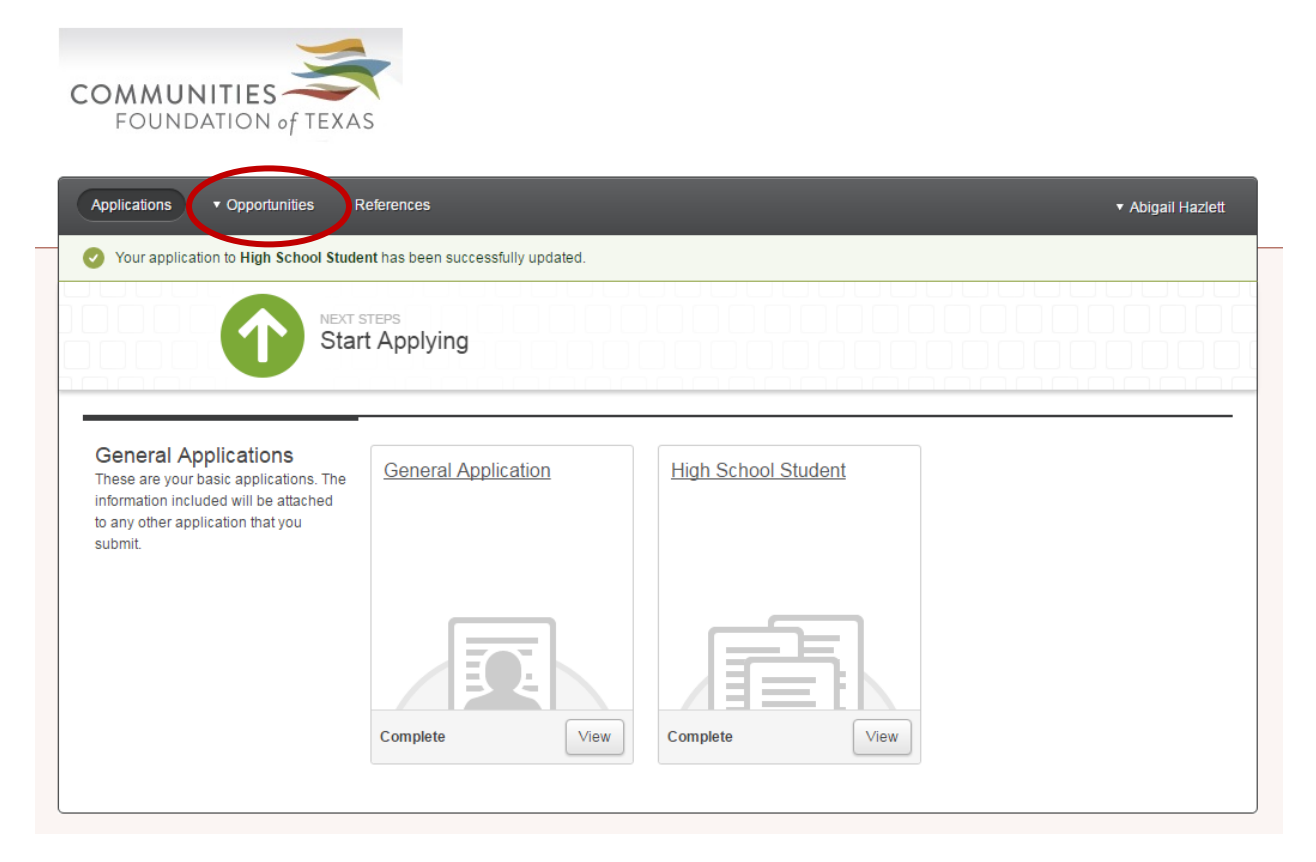

## **APPLYING TO SPECIFIC SCHOLARSHIPS**

From the "Opportunities" page, you can search all available opportunities to review for your eligibility. When you've created a list of scholarships for which you are eligible, find the name of that scholarship in the list and click on the red "Apply" button to the right of the row.

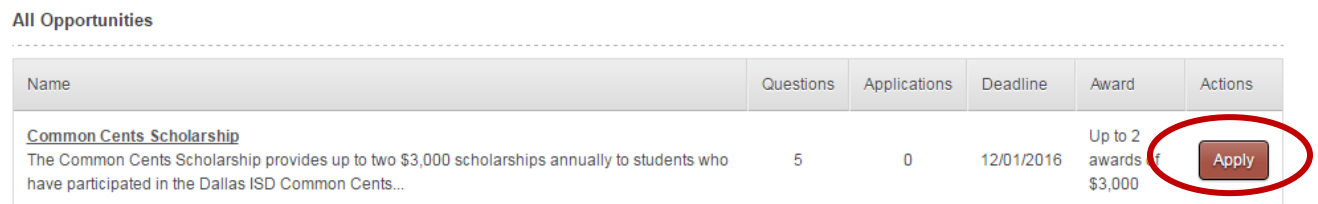

Doing so will take you to a second screen, where specific details of the scholarship the scholarship can be found and additional questions can be answered and any additional documentation can be submitted.

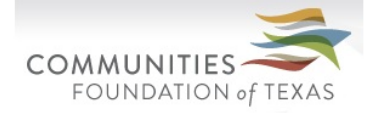

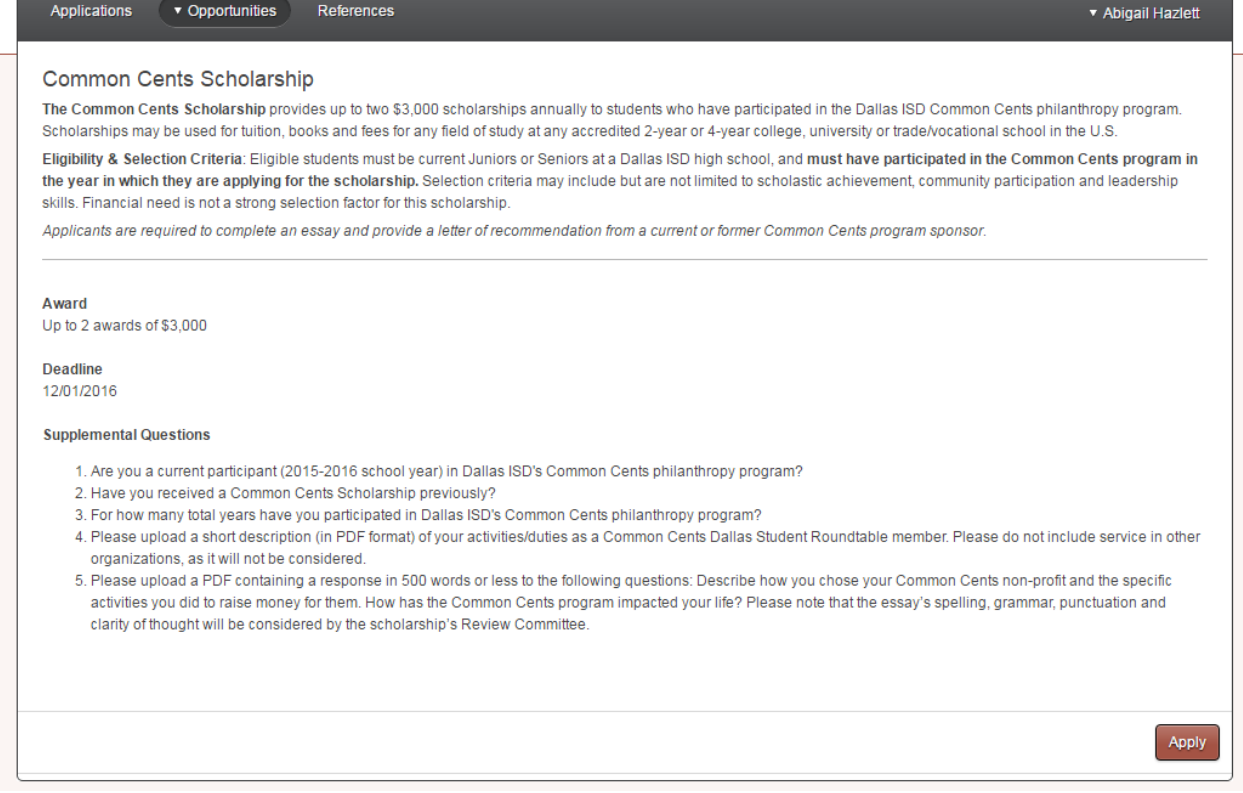

When you have completed all questions, select "Finish and Submit" in the bottom right-hand corner.

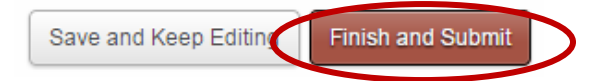

# **TIPS FOR A GREAT SCHOLARSHIP APPLICATION**

- 1. Letters of Recommendation often take some time to collect, so make your requests well in advance of the scholarship deadline. To do so, you must have the email addresses of the person who will be writing your recommendation. Requesting the recommendation in person prior to making the request via the [application portal](https://cftexas.academicworks.com/) is also recommended.
- *2.* Because our scholarships can be very competitive, *the most complete and quality applications*  (i.e. those with multiple letters of recommendation, well-written essay responses or those that include extra information that is not required) *will likely have an advantage before committees*. Selection committees can tell if your application was rushed, so be sure to start the process early!
- 3. *All document uploads MUST contain your full name and be in PDF format.* If you are having trouble creating a PDF, you can find many helpful guides via a google search.

*4.* All information required, including references, must be submitted PRIOR to the application deadline.*No late documentation will be accepted.*

Best of luck to you!

*The CFT Scholarship Center*

For questions, please contact [scholarships@cftexas.org.](mailto:scholarships@cftexas.org)